## **MCSJ Version 2023.1 Release Guide**

# G edmunds

Last Updated On April 20, 2023

# **Table of Contents**

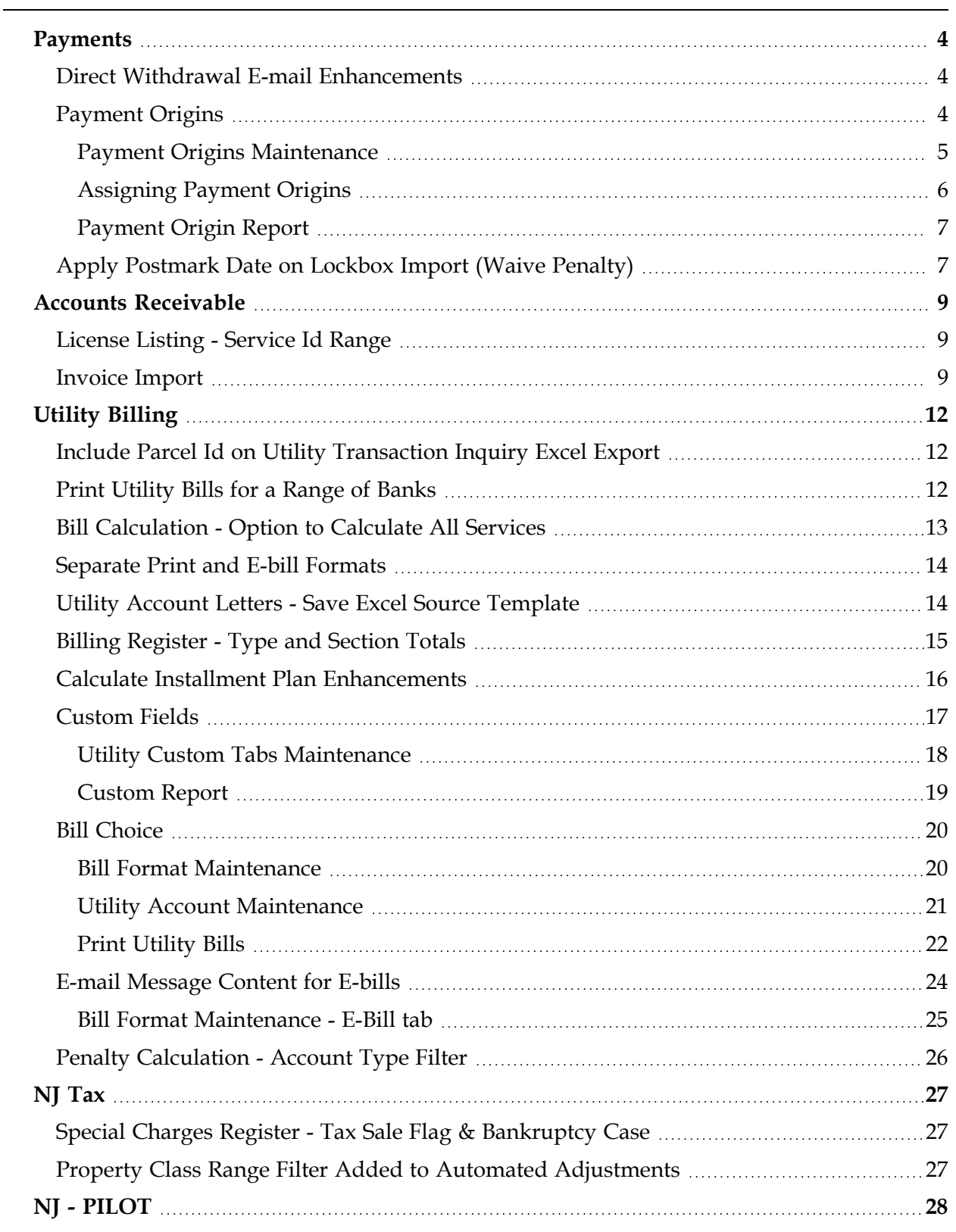

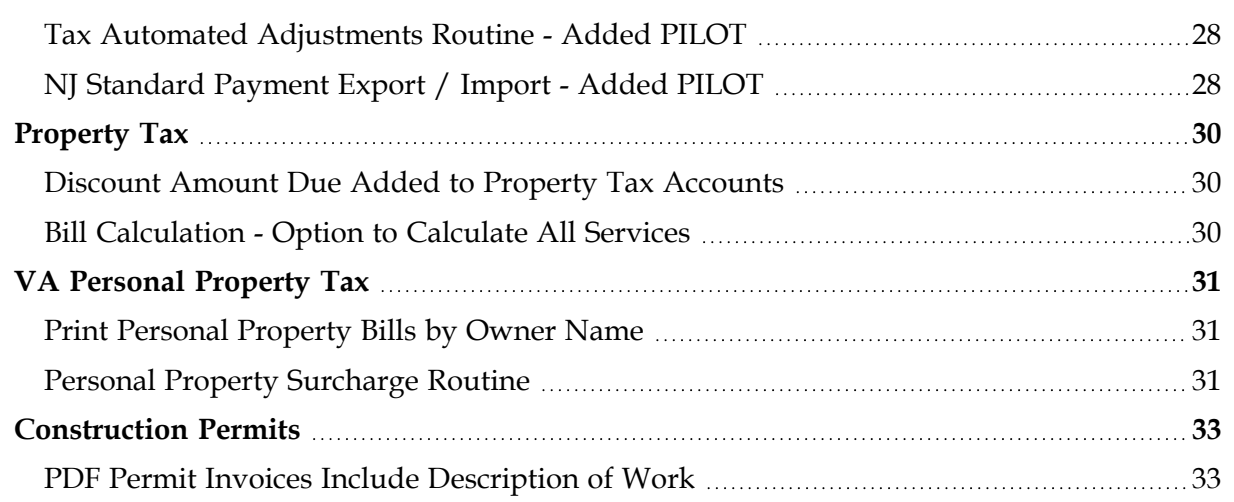

# <span id="page-3-0"></span>**Payments**

#### <span id="page-3-1"></span>*Direct Withdrawal E-mail Enhancements*

Direct Withdrawal notification emails now include the Account # and Property Location in the main body of the email.

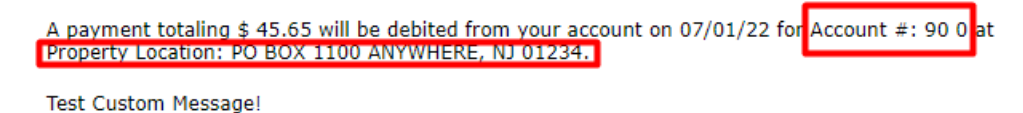

Thank you for your payment.

#### <span id="page-3-2"></span>*Payment Origins*

MCSJ now offers the ability to record and report on the various ways customers pay. Organizations can offer various payment options to their residents, including over-the-counter, mail, one-time online payments, auto-pay enrollment, direct withdrawal, IVR phone payments, bank lockbox and an assortment of other options. Tracking payment origins gives an organization the ability to analyze the transaction quantity and dollar volume of the various ways customers are choosing to pay. This feature is optional and can be activated in Collections Parameter Maintenance.

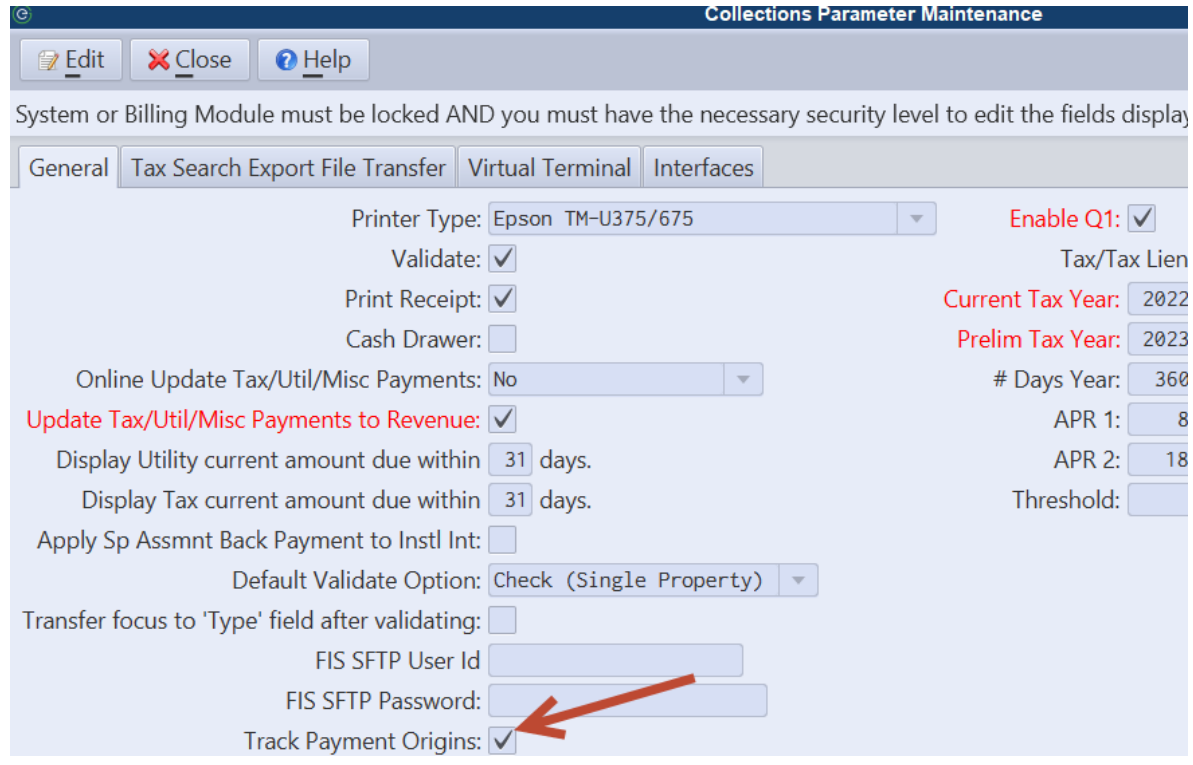

#### <span id="page-4-0"></span>Payment Origins Maintenance

Once the feature is activated, a Payment Origins Maintenance will appear under *Billing/Collections > Payments*. This maintenance is used to add the various payment origins to be tracked. Two WIPP related origins will already appear in the list as these origins are assigned automatically during the WIPP import. Some additional examples are shown in the image below, but users can add an unlimited number of payment origins depending on what payment options their organization offers.

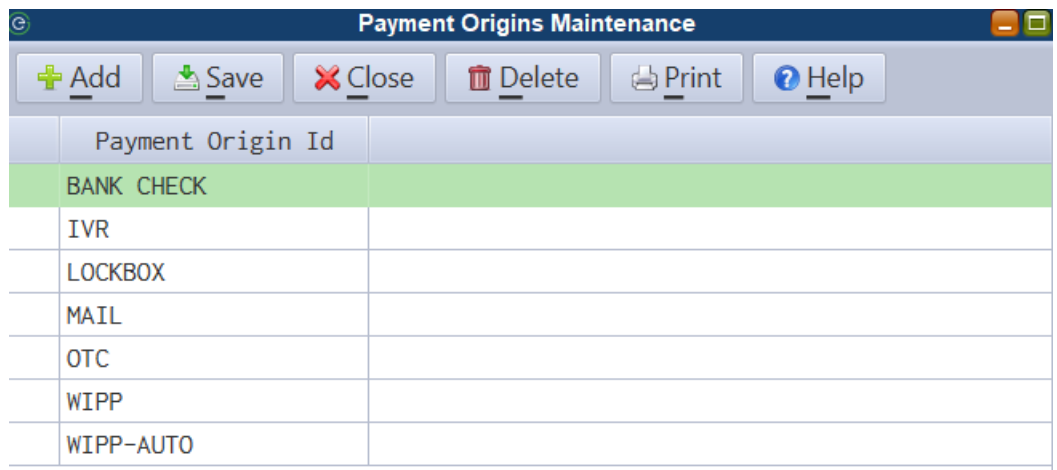

#### <span id="page-5-0"></span>Assigning Payment Origins

Users will assign payment origins in the various areas of MCSJ where they accept or generate payment batches. This could be the Payment Window, Payment Import, Invoice Maintenance or various other areas of the system that will now display a **Payment Origin** picklist.

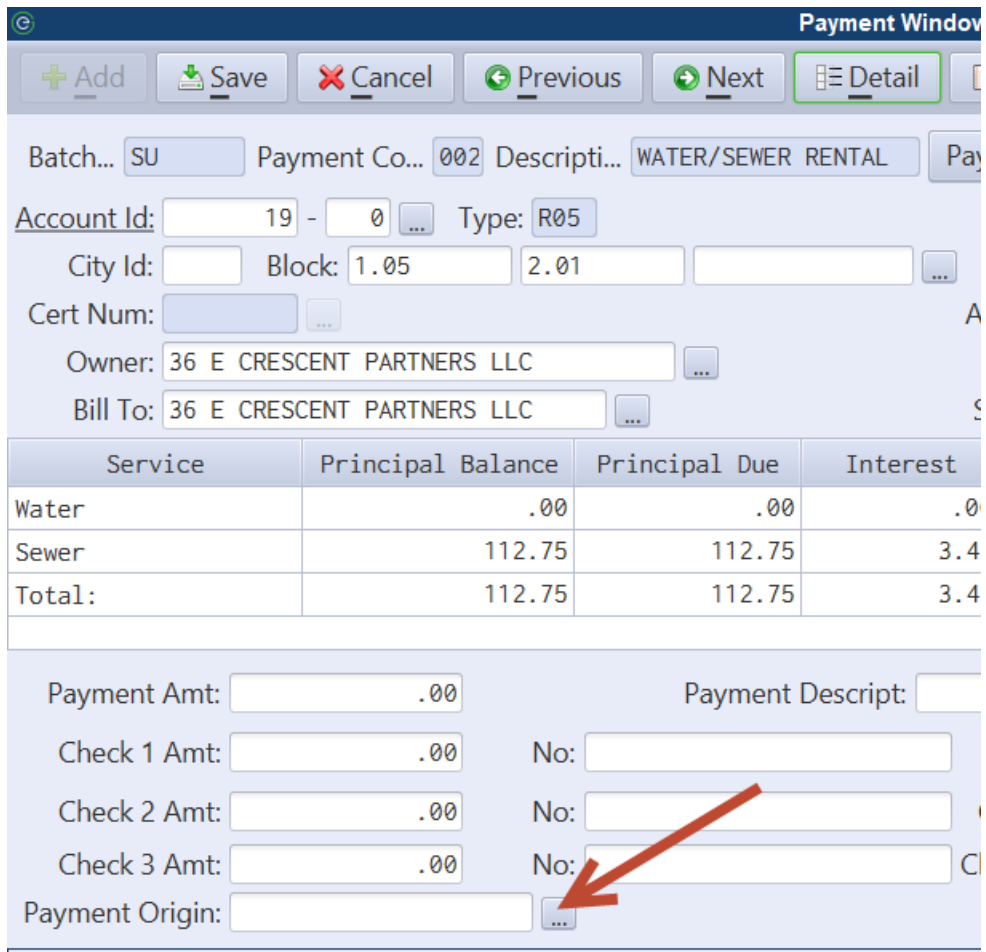

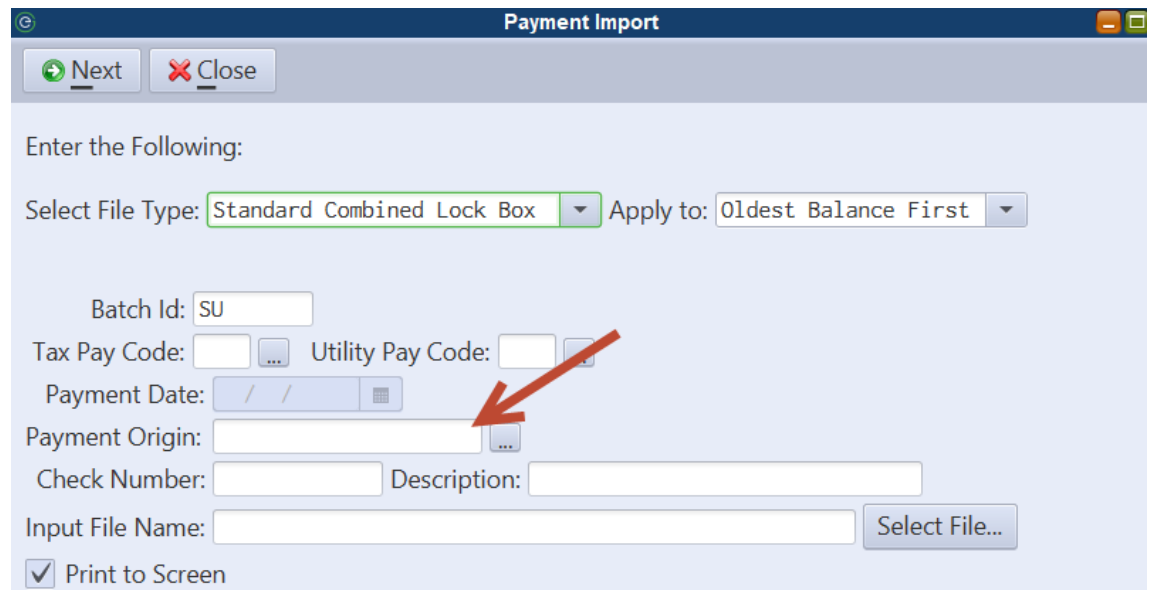

#### <span id="page-6-0"></span>Payment Origin Report

Once payment origins are being assigned to payments, the Payment Origin Report can be used to get payment counts and dollar totals by origin and payment method (cash, check, etc.).

*Billing/Collections > Payments > Payment Origin Report*

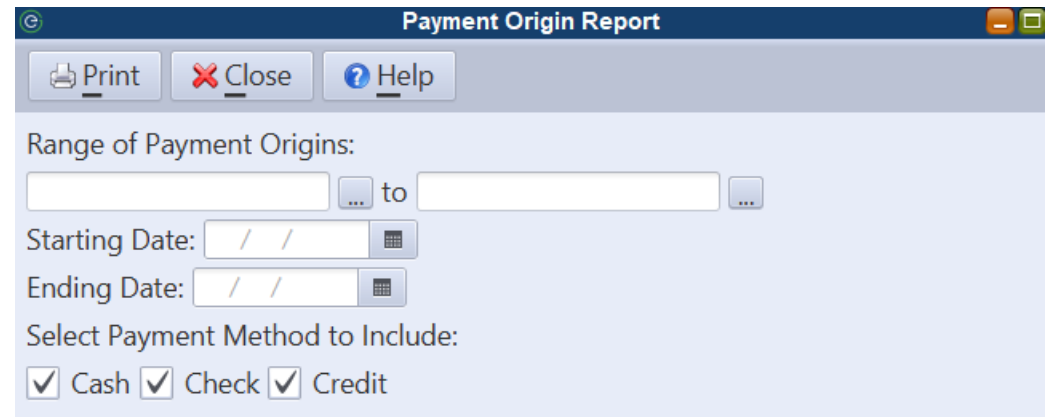

## <span id="page-6-1"></span>*Apply Postmark Date on Lockbox Import (Waive Penalty)*

When importing payments using the lockbox import routines, a postmark date may be optionally applied for purposes of waiving penalty.

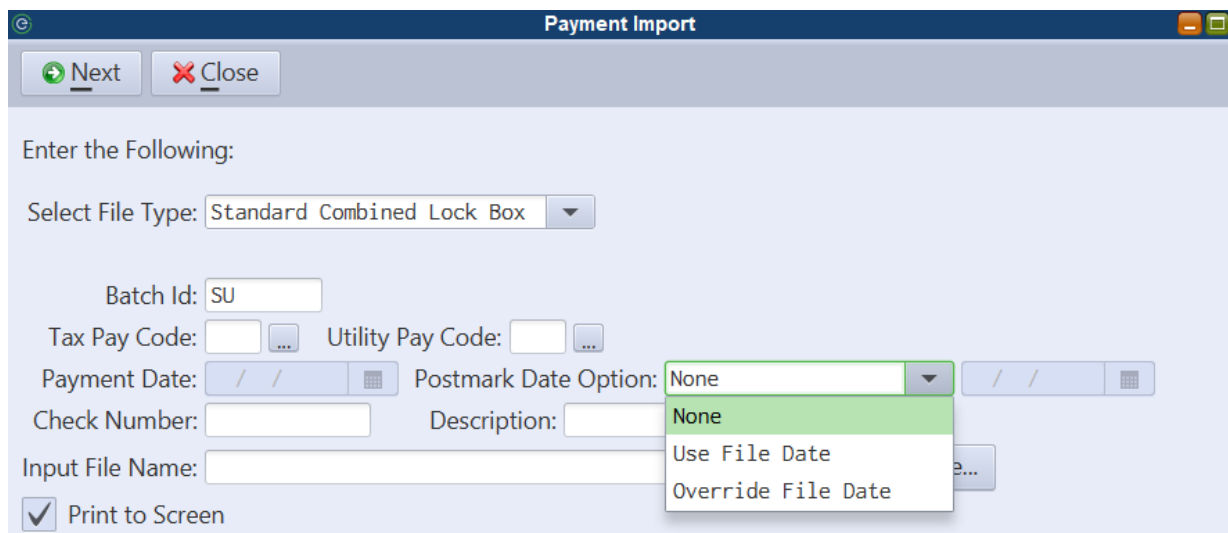

**Postmark Date Option** - When the file contains a postmark date on the detail payment records, the user may choose the 'Use File Date' option. If the file wasn't created with postmark dates, the user can assign their own postmark date to all payments in the file by choosing the 'Override File Date' option. In either case, any penalty calculated on or after the postmark date for a payment will be automatically waived.

# <span id="page-8-0"></span>**Accounts Receivable**

## <span id="page-8-1"></span>*License Listing - Service Id Range*

A **Range of Service Ids** has been added to the License Listing.

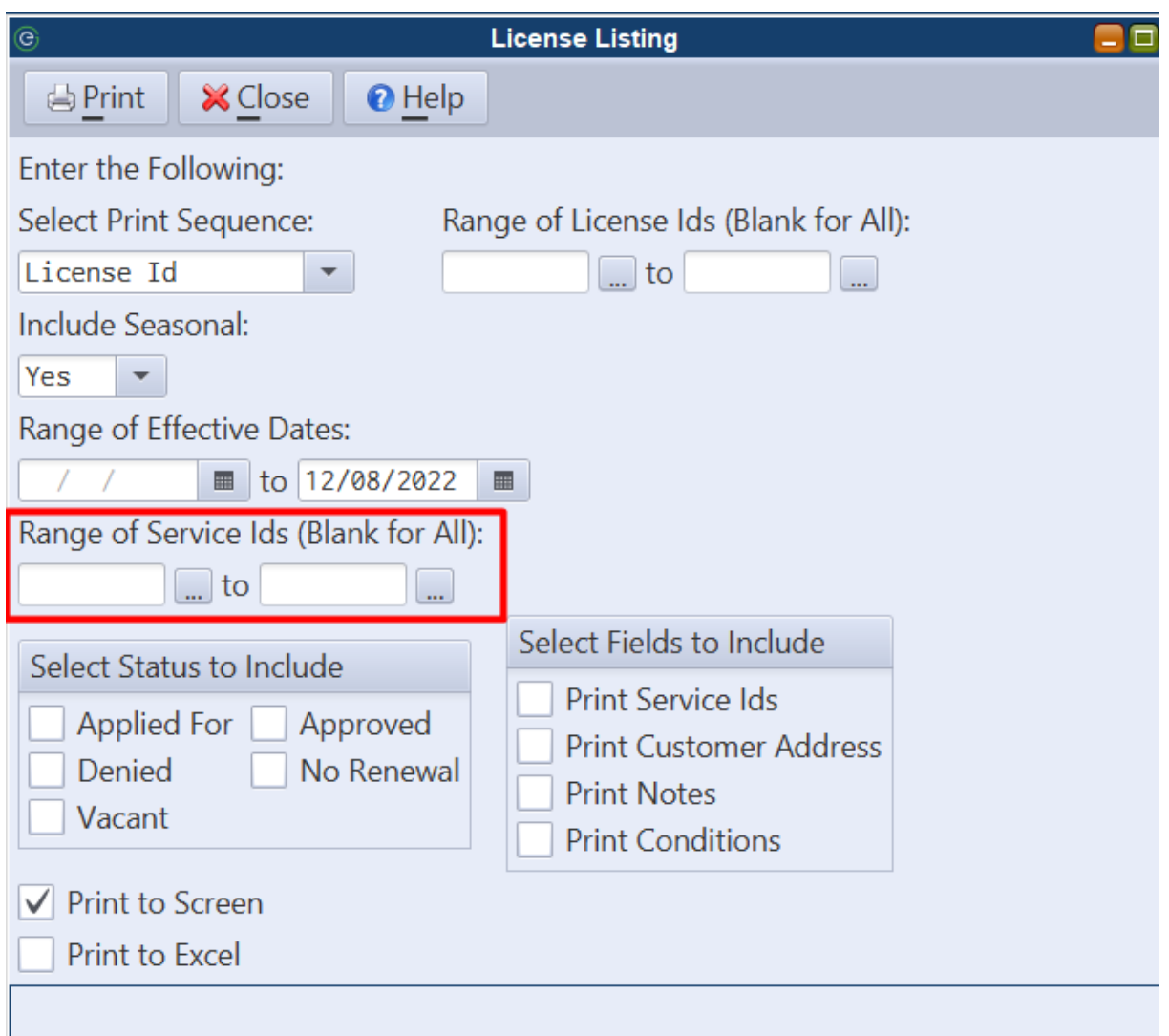

#### <span id="page-8-2"></span>*Invoice Import*

MCSJ can now import invoices from a csv or Excel file. The routine allows users to map the columns in the file to valid MCSJ invoice fields in order to create an invoice record. If the file indicates the invoices are paid, the system can also generate a payment batch for those invoices. Other features of the routine include:

- Ability to select an invoice prefix
- Create multiple line invoices or generate separate invoices
- Create new customers
- Save an import template
- Accepts Service, Revenue Tax, and Rate/Flat per Unit Service Ids

Billing/Collections > Misc A/R > Invoices

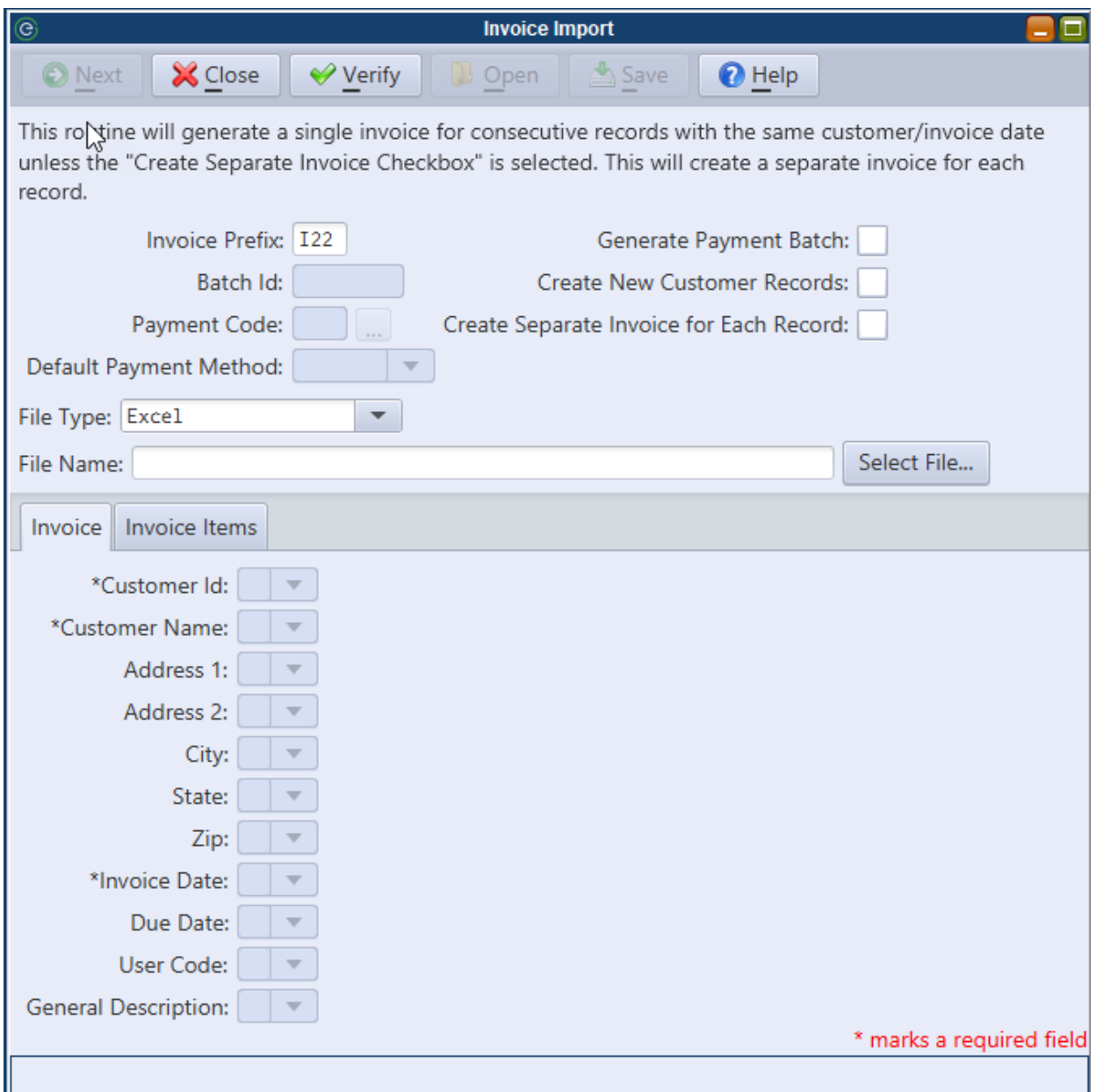

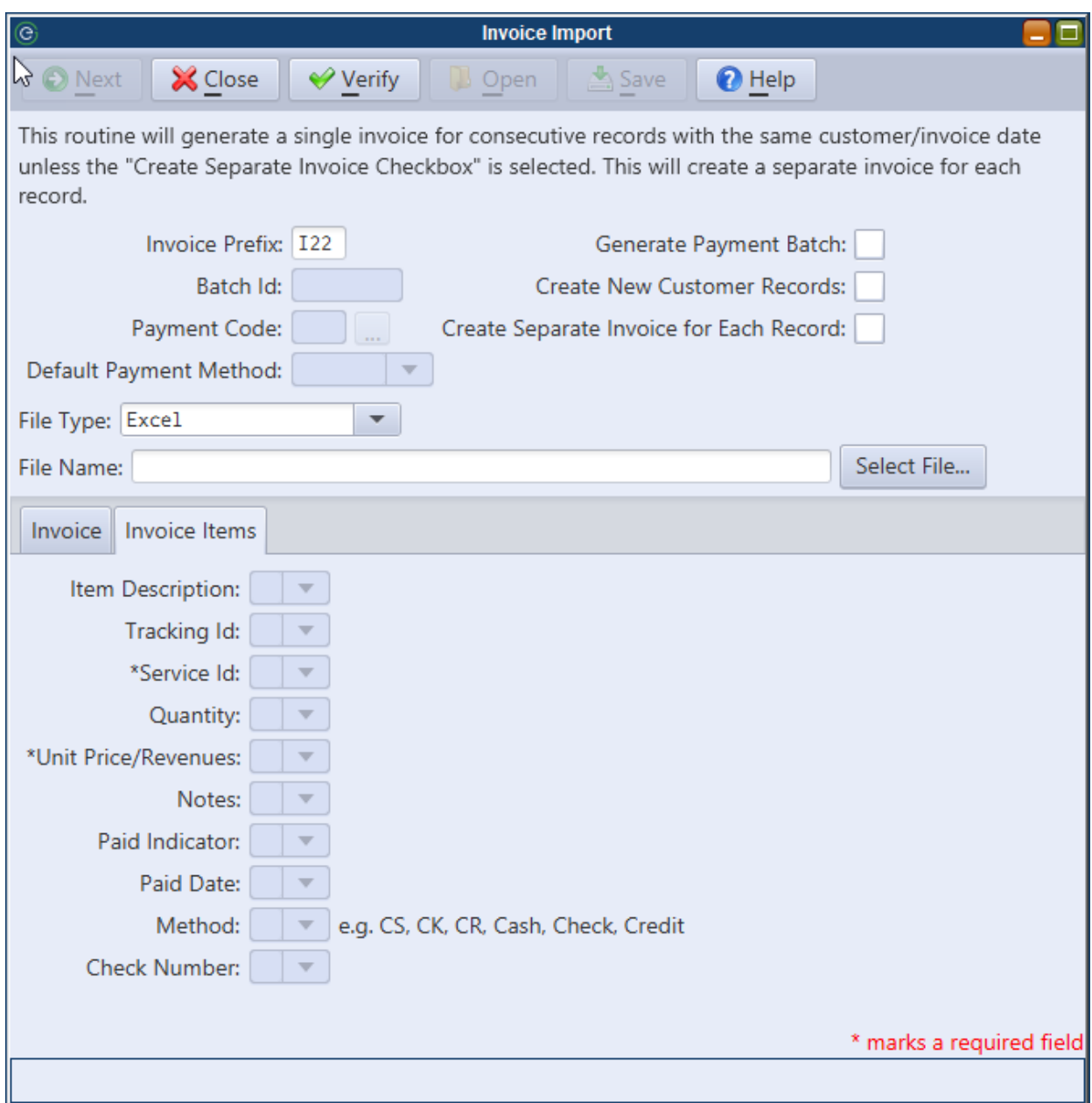

# <span id="page-11-0"></span>**Utility Billing**

## <span id="page-11-1"></span>*Include Parcel Id on Utility Transaction Inquiry Excel Export*

An option to include a Utility account's parcel number is available when exporting the Utility Transaction Inquiry to Excel.

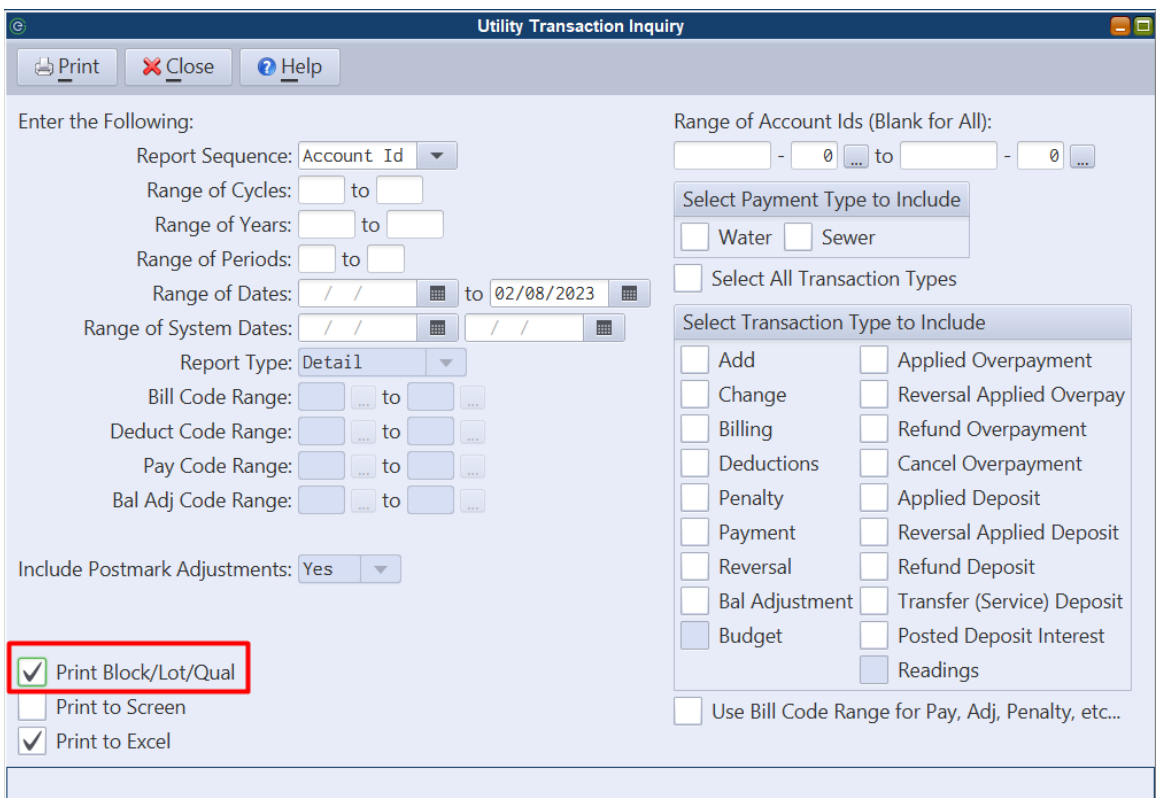

#### <span id="page-11-2"></span>*Print Utility Bills for a Range of Banks*

When printing bills for 'Banks Only', a bank code range can now be entered.

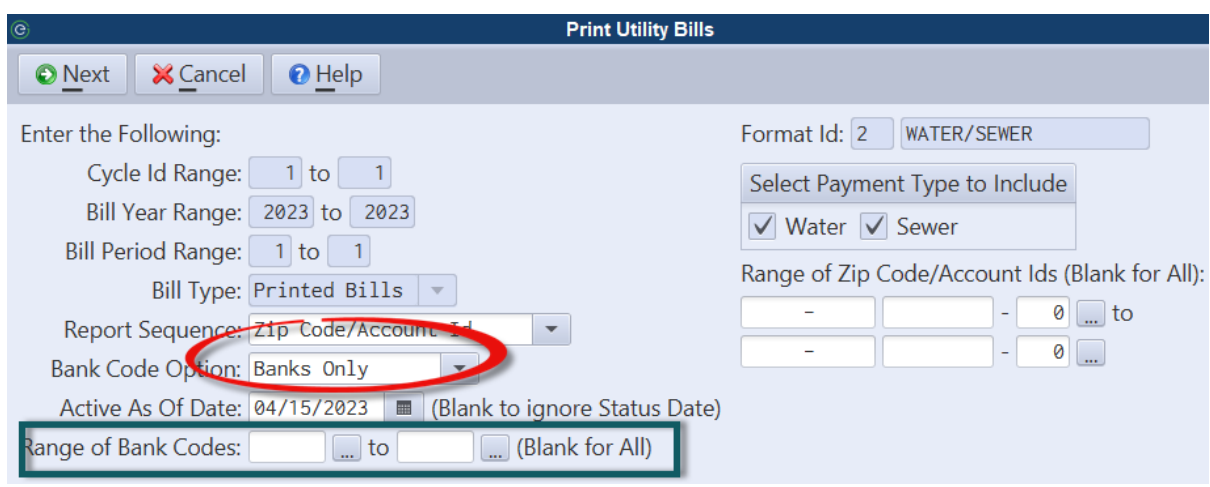

#### <span id="page-12-0"></span>*Bill Calculation - Option to Calculate All Services*

Utility billings which include more than one service on the bill can now be calculated simultaneously instead of running separate bill calculations for each service. This feature can be optionally enabled in the Utility Billing Parameter Maintenance. Once enabled, users can choose the 'All Utility' option when running the Bill Calculation/Update.

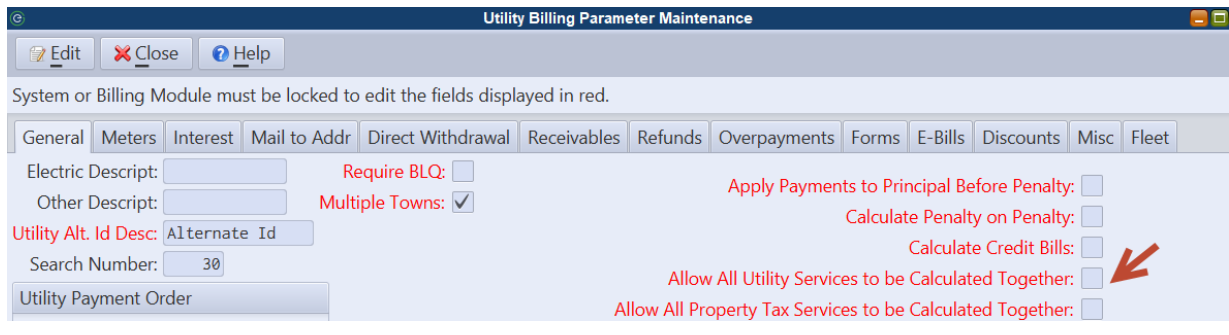

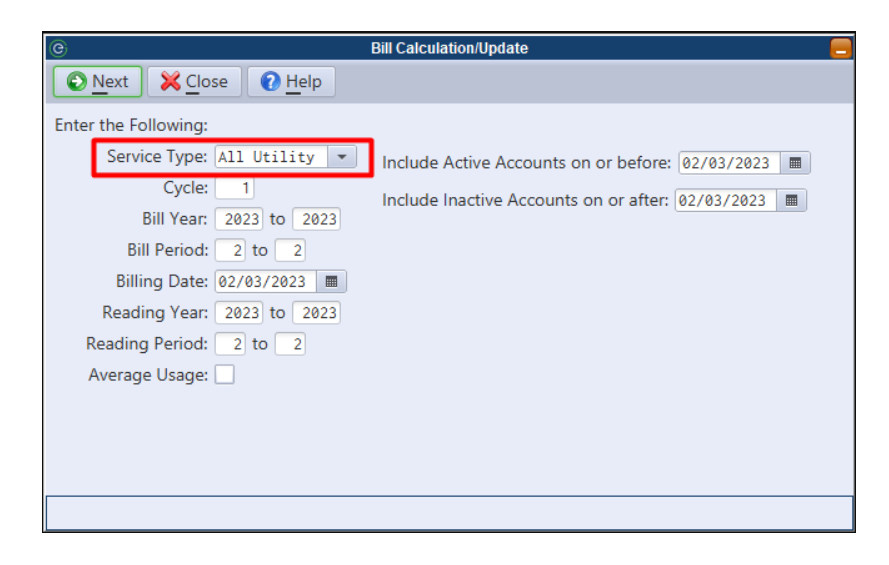

## <span id="page-13-0"></span>*Separate Print and E-bill Formats*

MCSJ will now support separate Print and E-bill formats for the same bills. Users can assign the appropriate bill formats in Cycle Maintenance.

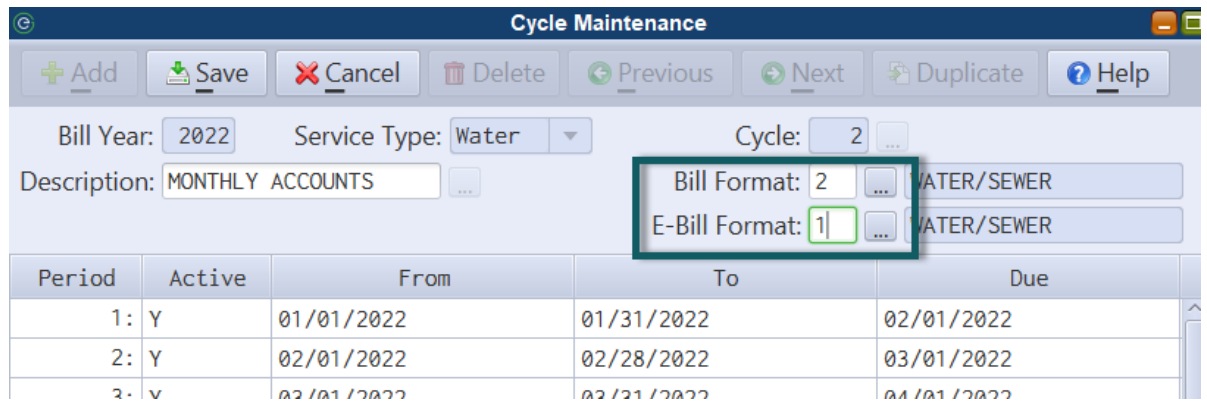

## <span id="page-13-1"></span>*Utility Account Letters - Save Excel Source Template*

The ability to save and retrieve panel selections is now available when generating letters via the Utility Account Letters routine using the Excel source option. After selecting a PDF letter and Excel source file, the user can save or retrieve the column mappings defined on the panel.

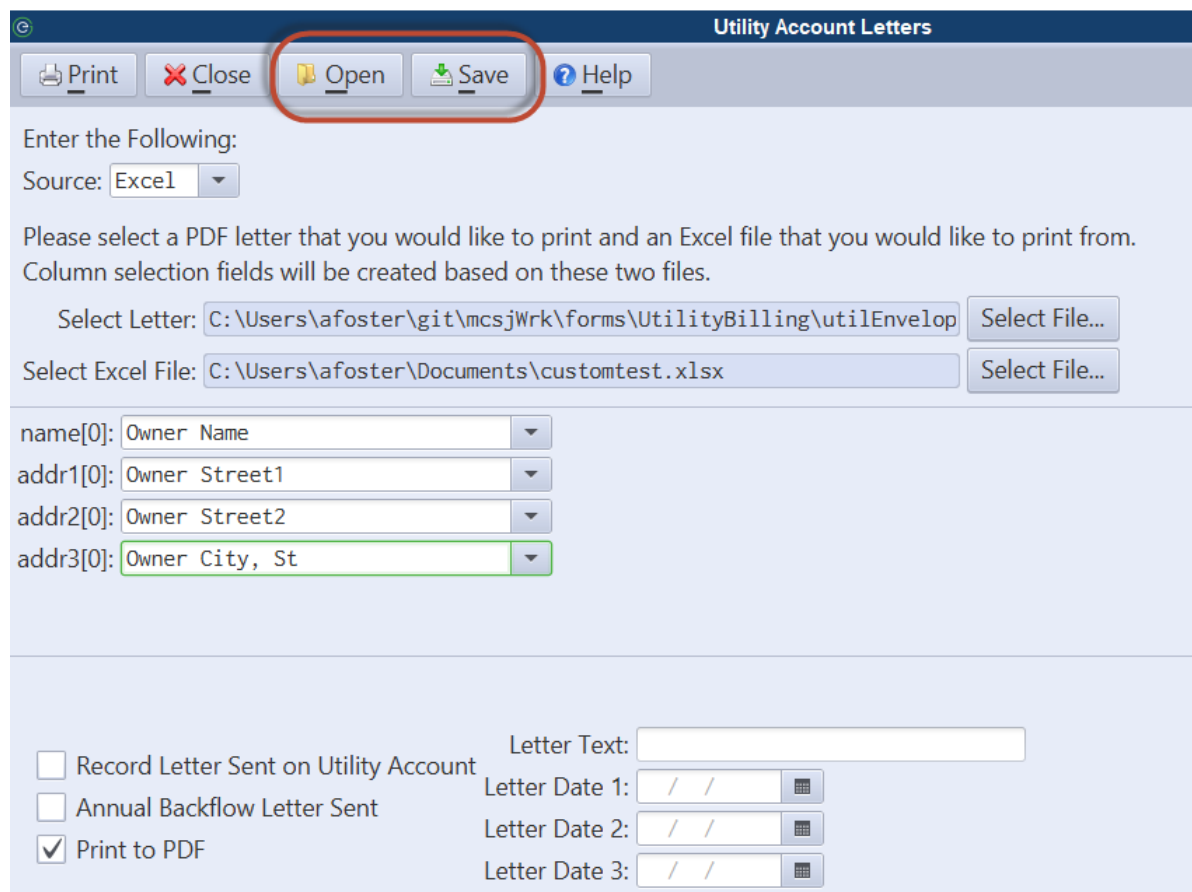

## <span id="page-14-0"></span>*Billing Register - Type and Section Totals*

Account Type and Section totals may now be optionally included on the Billing Register.

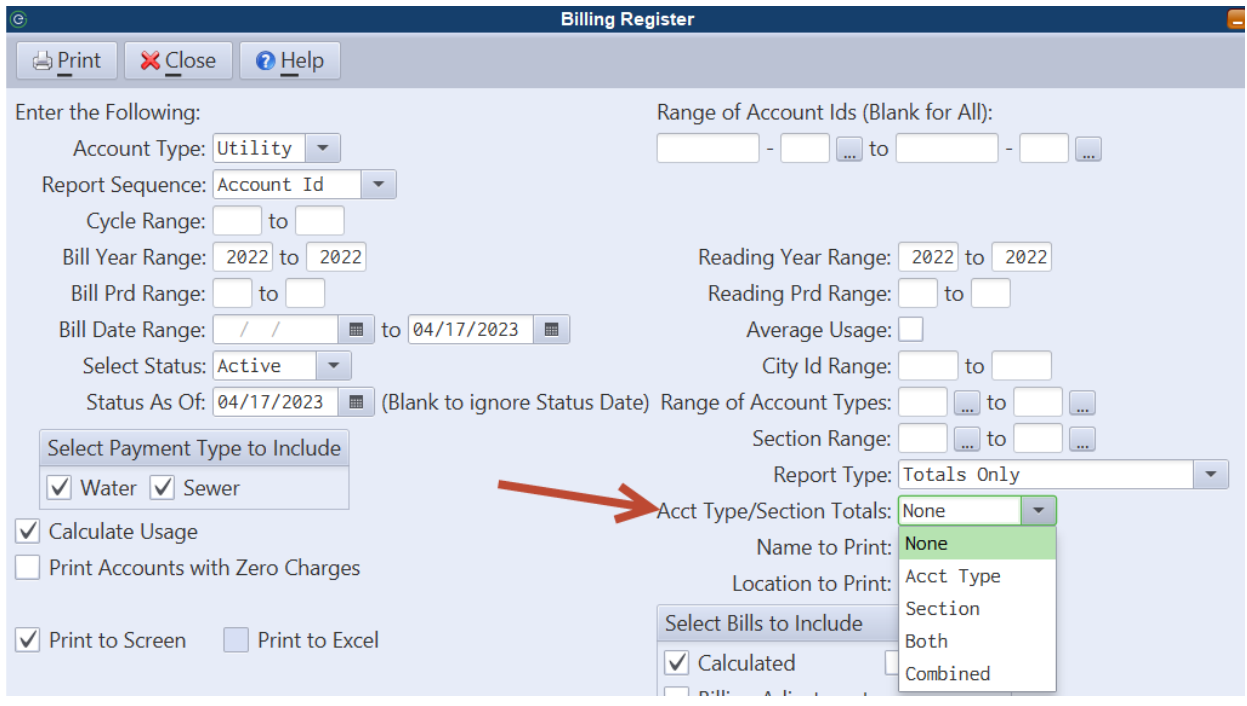

#### **Acct Type/Section Totals:**

*Acct Type* - Provides only Type totals.

*Section* - Provides only Section totals.

*Both* - Provides both Type and Section totals.

*Combined* - Provides nested Type/Section totals. For example, separate totals will be given for accounts with type RES/section 001 and accounts with type RES/section 002.

## <span id="page-15-0"></span>*Calculate Installment Plan Enhancements*

Several new features have been added to the Calculate Installment Plan button in Utility Account Maintenance.

- Installment plans may optionally be moved to a "Payment Plan" service. This feature will only benefit users who use less than the 4 available services in MCSJ. An EGT representative's assistance is required to add a new service. Advantages of using a separate service for payment plan tracking might include the ability to calculate installments on a frequency different than the normal billing (e.g. monthly installments for quarterly billings) or to report on payment plan balances separately from the normal service balances.
- Added an option to also credit penalty balances when choosing the option to 'Credit Billing.'
- Choose between the current option of specifying the # of installments or a new option where the user can just specify an installment amount. When the installment amount option is selected, the system will figure out the total # of installments by dividing the

total amount owed by the agreed upon installment amount.

• Users can now optionally specify their own billing description when calculating installments.

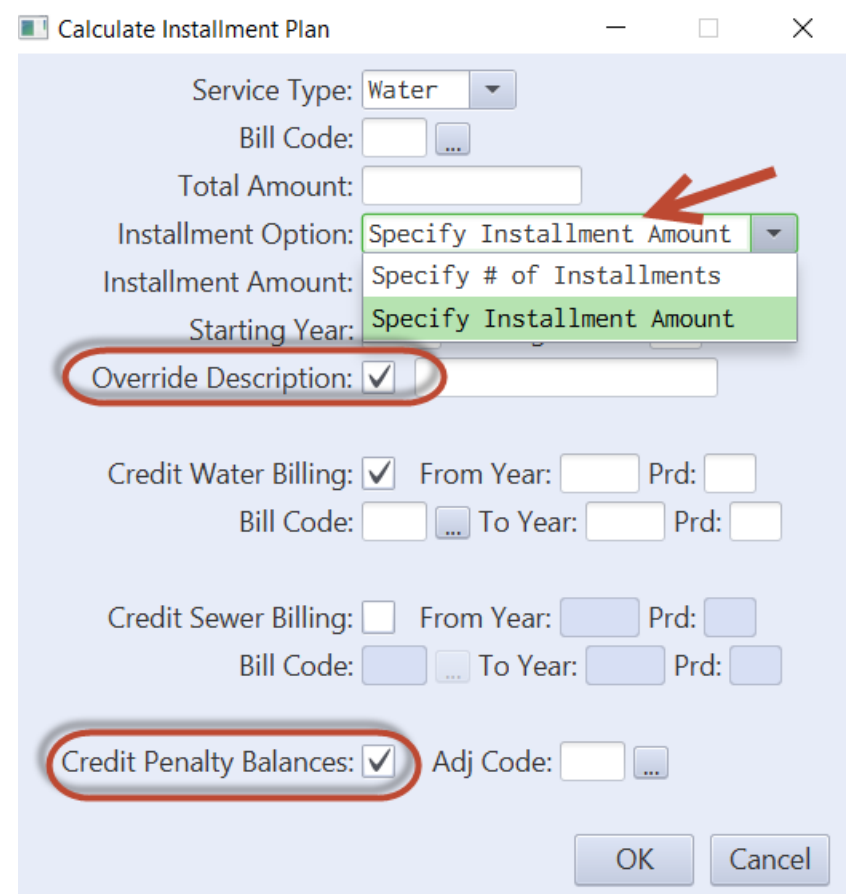

#### <span id="page-16-0"></span>*Custom Fields*

Custom fields can now be added to the Utility Account Maintenance. The fields are organized under user-defined "tabs" which will appear under "Custom Tabs" on Utility Account Maintenance. Fields can be checkbox, dates, text, integers or decimals with a user-defined label. Custom fields can be reported on using the Utility Custom Report.

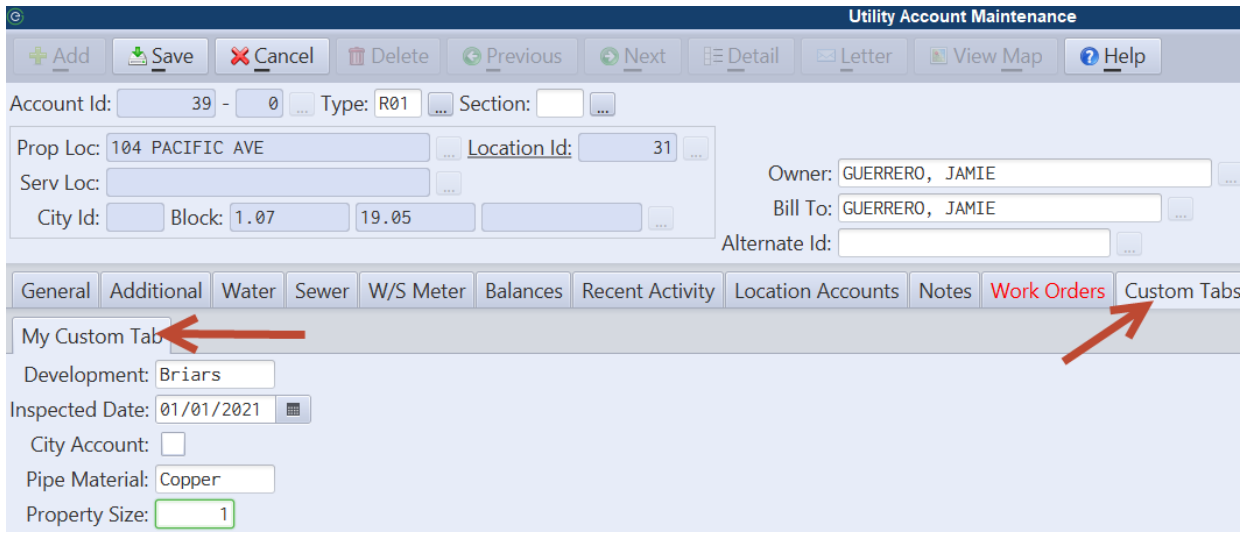

#### <span id="page-17-0"></span>Utility Custom Tabs Maintenance

Custom fields are added via the Utility Custom Tabs Maintenance. Users will define a tab name and then list any fields they want to appear on that tab. Multiple tabs can be created if grouping similar fields together makes sense.

*Billing/Collections > Utility Billing > Utility Accounts > Custom Tabs Maintenance*

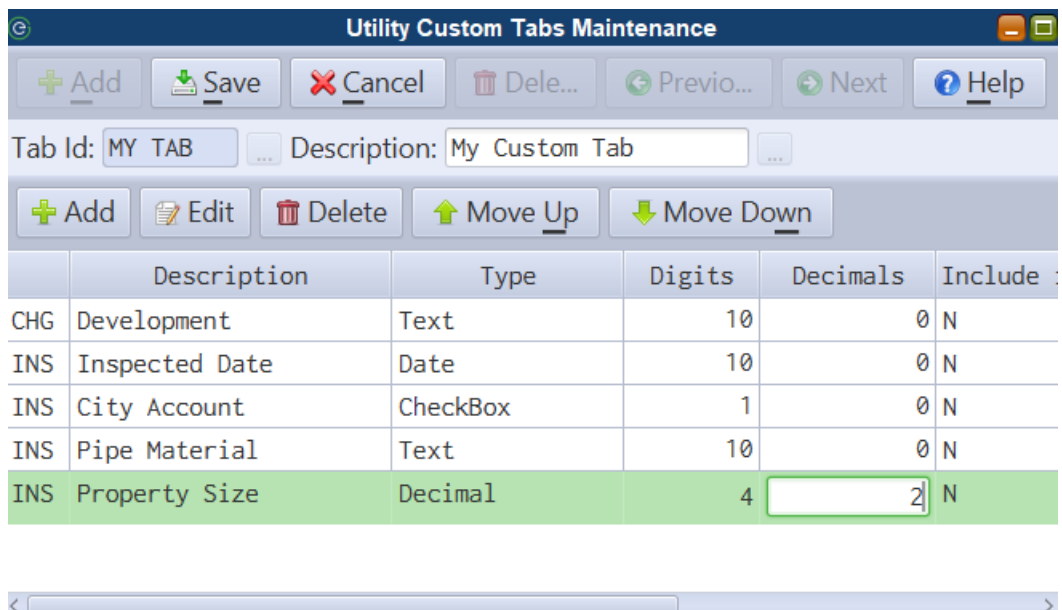

**Include in Custom Report Account Filters** - For date and checkbox fields only, the user can indicate if they want a filter option added to the Custom Report. A date range will appear for dates and checkbox fields will appear under the 'Account Filters' section of the Custom Report.

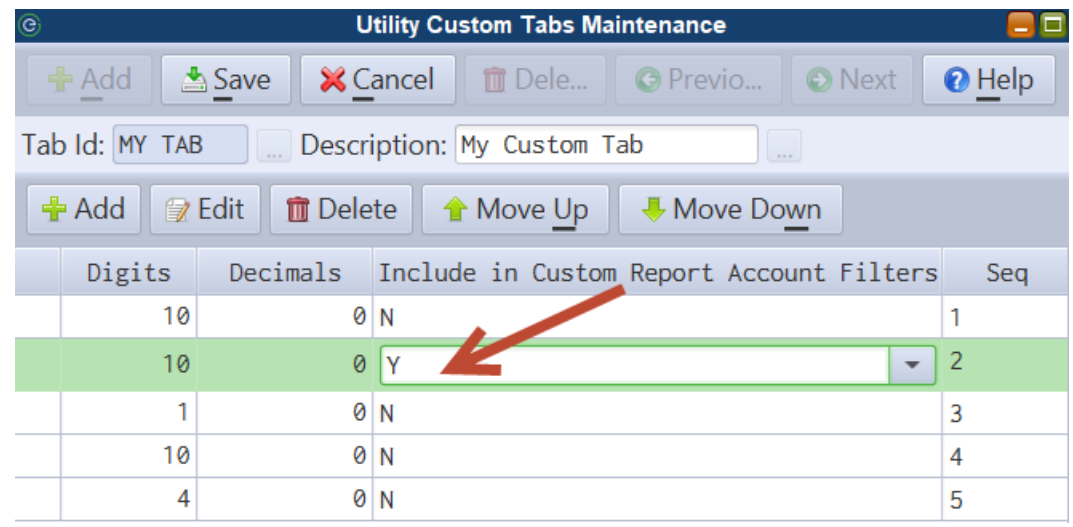

#### <span id="page-18-0"></span>Custom Report

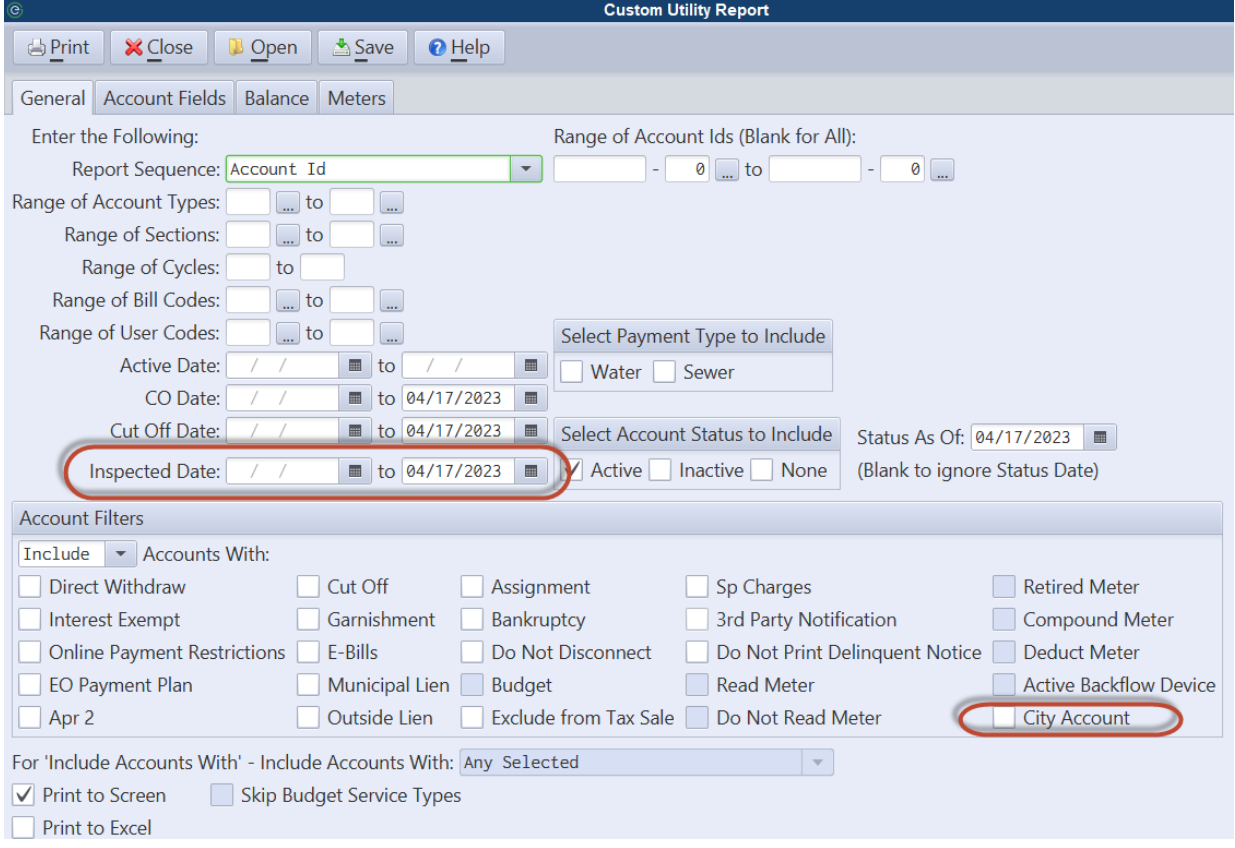

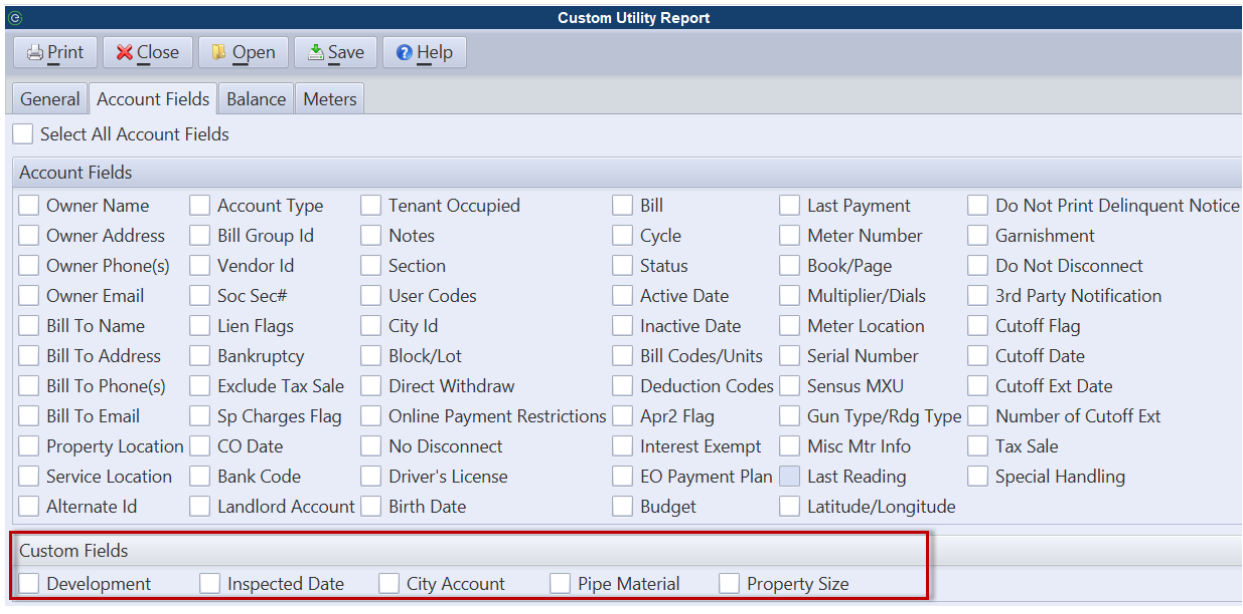

#### <span id="page-19-0"></span>*Bill Choice*

Bill Choice is an optional feature which can allow each individual name listed on a Utility account (i.e. owner, bill to, guarantor, and co-applicant) to elect whether they want to receive printed and/or e-mailed bills and delinquent notices. Although the new MCSJ version will display bill choice options for each name on an account, nothing will change with your existing bill printing or e-billing unless you choose to activate the new feature in Bill Format Maintenance.

#### <span id="page-19-1"></span>Bill Format Maintenance

To activate this feature, the **Billing Address** defined in Utility Bill Format Maintenance must be changed to 'Per Account.'

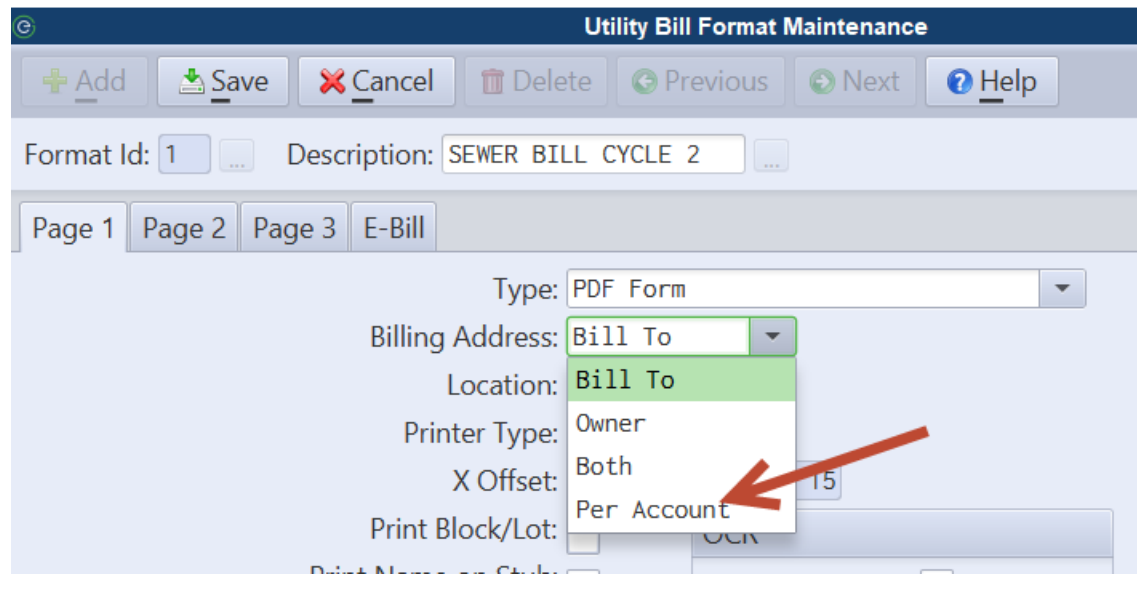

#### <span id="page-20-0"></span>Utility Account Maintenance

A new drop-down box will appear in Utility Account Maintenance. The selection options for owner and bill to names replace the old e-bill checkbox and will appear for all users. However, you would have to activate the 'Per Account' feature in the Bill Format Maintenance if you want someone to receive a bill who would not currently receive a bill under your current bill format settings.

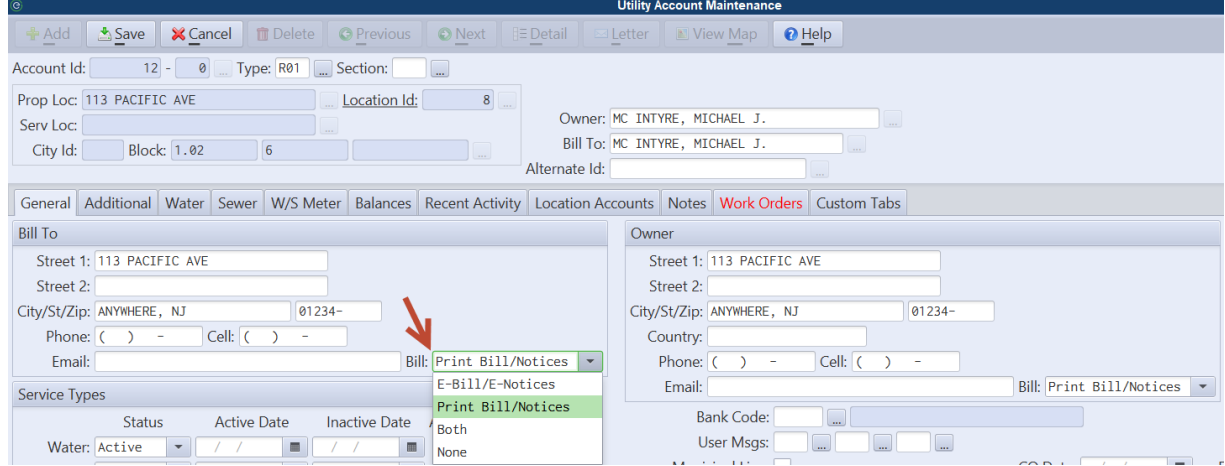

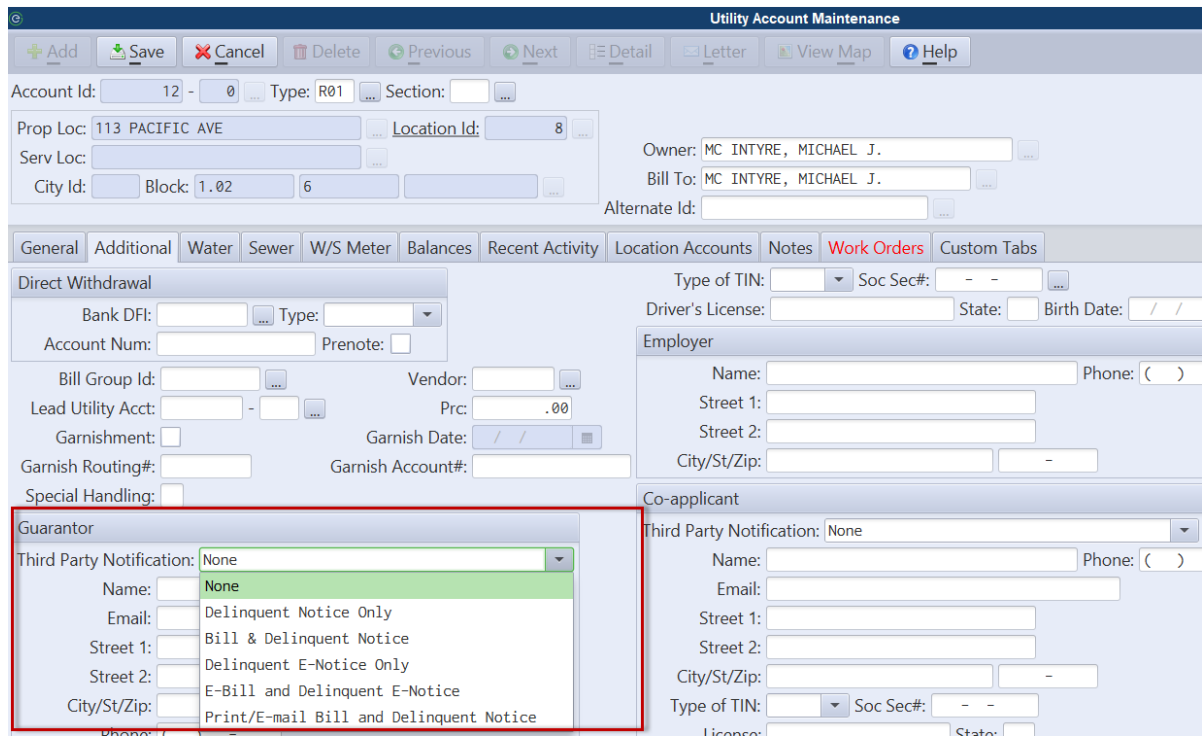

#### <span id="page-21-0"></span>Print Utility Bills

To assist users with understanding how the bills will print for a given print job, the Print Utility Bills screen will indicate how the bills will print for each run.

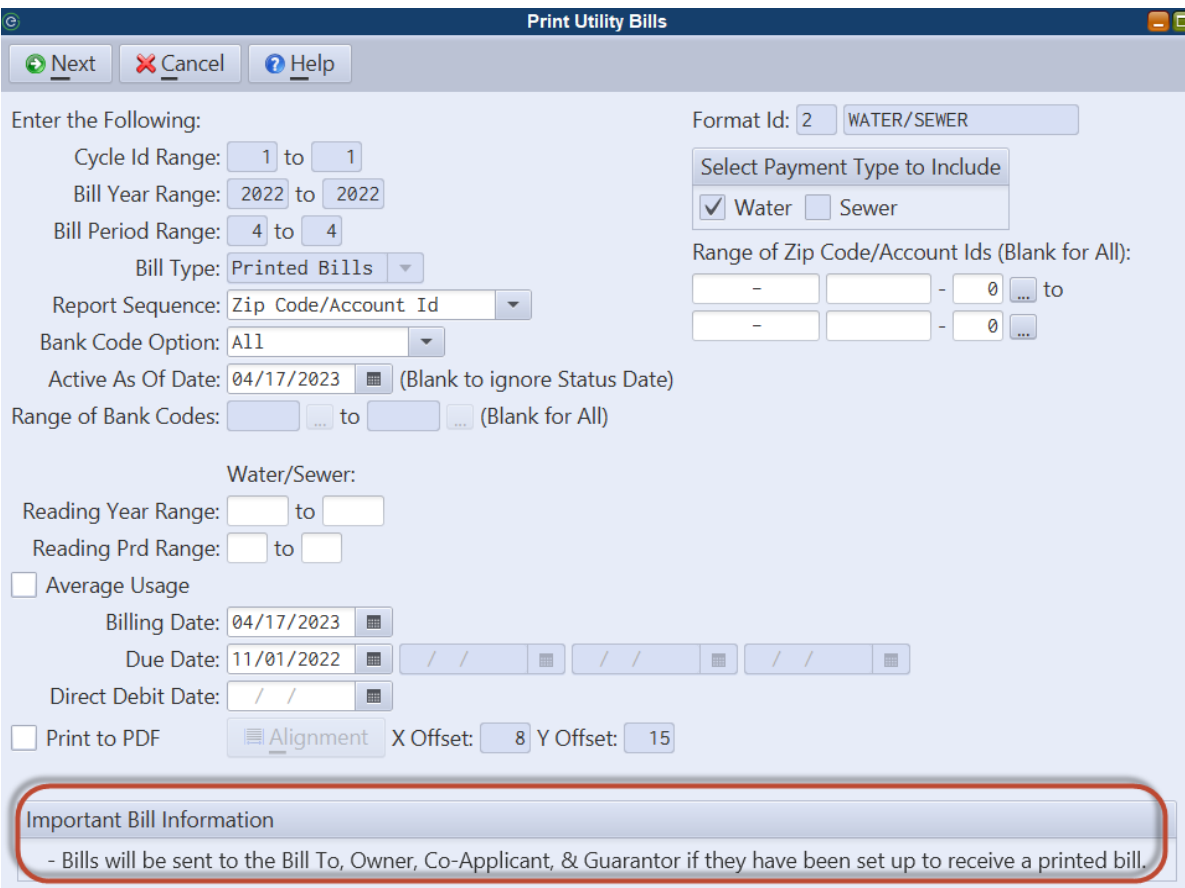

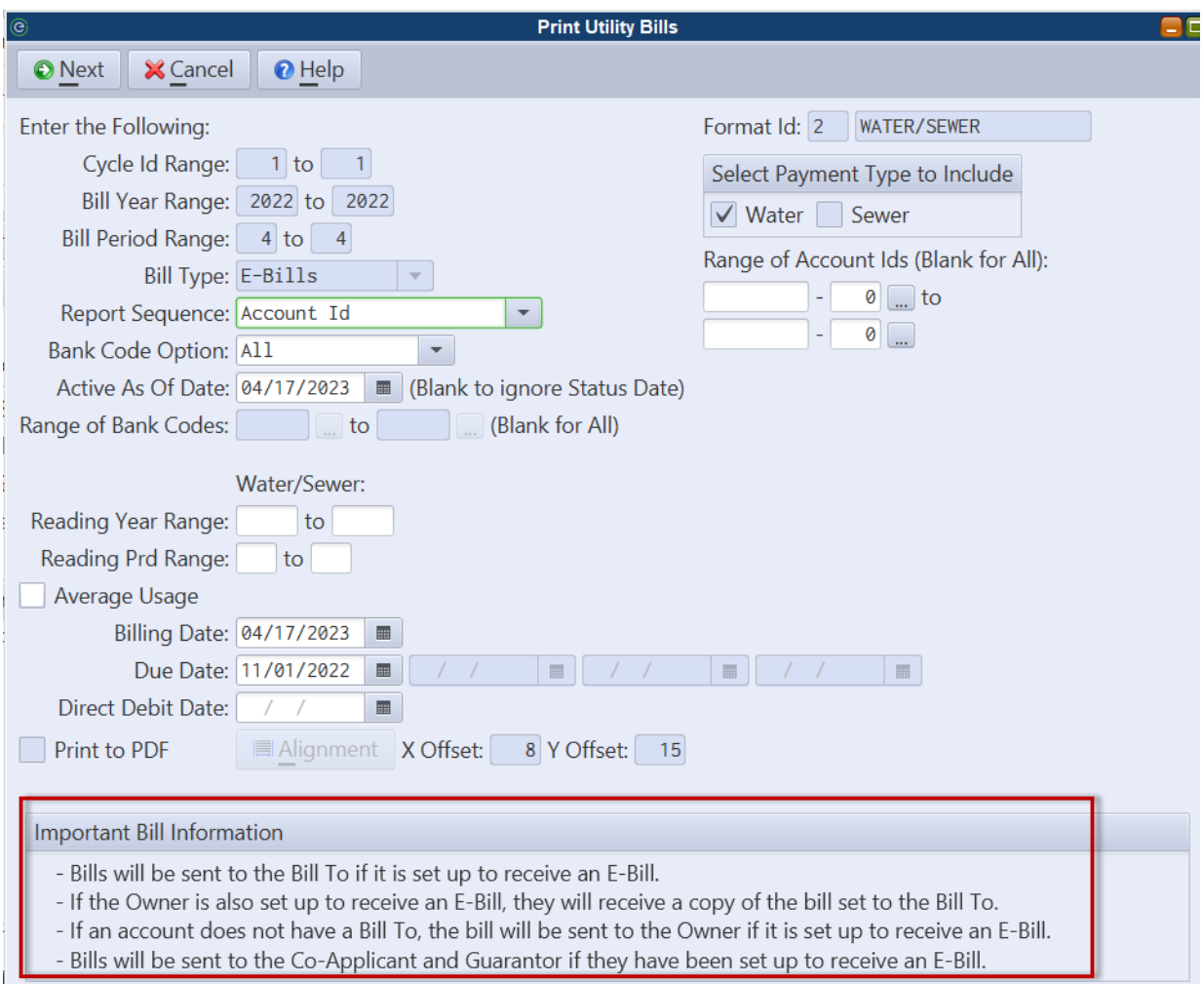

## <span id="page-23-0"></span>*E-mail Message Content for E-bills*

The e-mail content for e-bills has been updated to include more account information as well as an optional message. Additionally, users now have the option to send e-bills without a PDF bill attachment.

Changes to the body of the e-mail include:

- Indication if account is enrolled in Direct Debit or Auto-Pay
- Account Id and Property Location is included
- Includes optional special message (entered in Bill Format Maintenance)
- Prior balance indicator
- Moved location of WIPP/online bill pay link

#### Dear SWASEY, GARY & COX, SUSAN:

Your CITY OF ANYWHERE Utility eBill is attached. To view your bill, open the attached PDF document. This account is enrolled in Direct Debit.

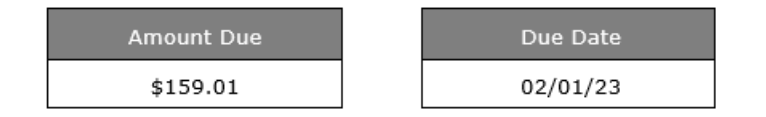

This account has a prior unpaid balance. Please see bill for details.

Click here to view and pay your bill online

Verify Your Information: SWASEY, GARY & COX, SUSAN 230 S PARK DRIVE ANYWHERE, NJ 01234 Account: 27-0 Location: 230 S PARK DRIVE

Any Questions? Contact Us: WATER/SEWER OFFICE 123 ANY ST. ANYWHERE, NJ 01234

This is my special message to residents receiving an e-bill!!

#### <span id="page-24-0"></span>Bill Format Maintenance - E-Bill tab

The new 'E-Bill' tab in Utility Bill Format Maintenance allows for a custom message that will only appear in the body of the e-mail. In addition, users can elect not to attach PDF bill copies to e-bills. When this option is selected, customers would need to follow the WIPP link in the email to access their full bill.

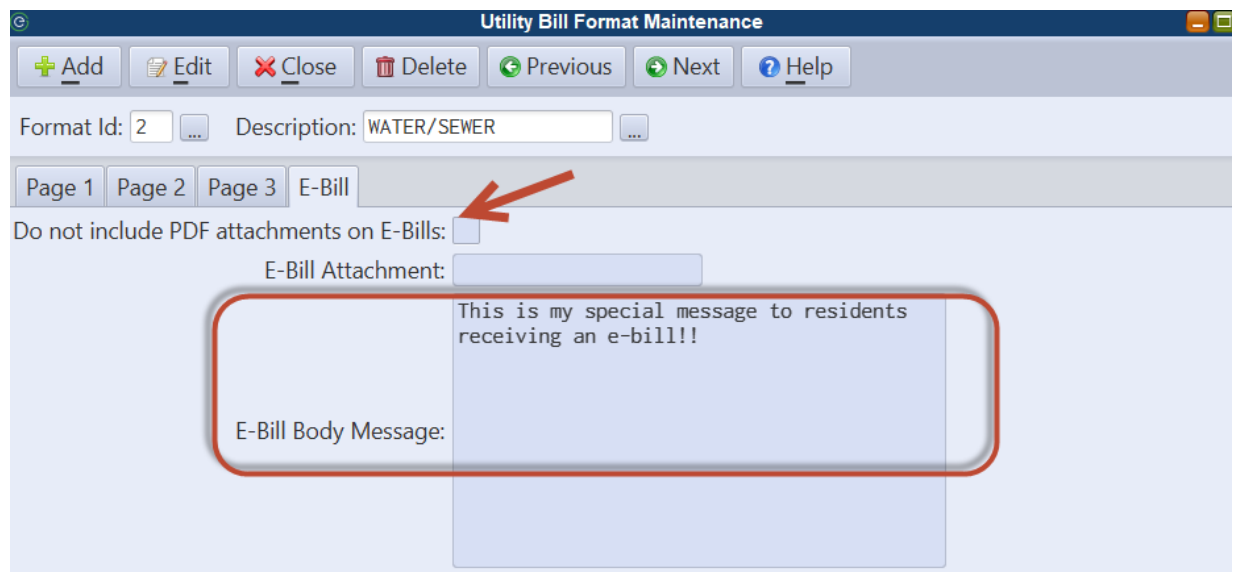

## <span id="page-25-0"></span>*Penalty Calculation - Account Type Filter*

An **Account Type** filter has been added to the Penalty Calculation routine.

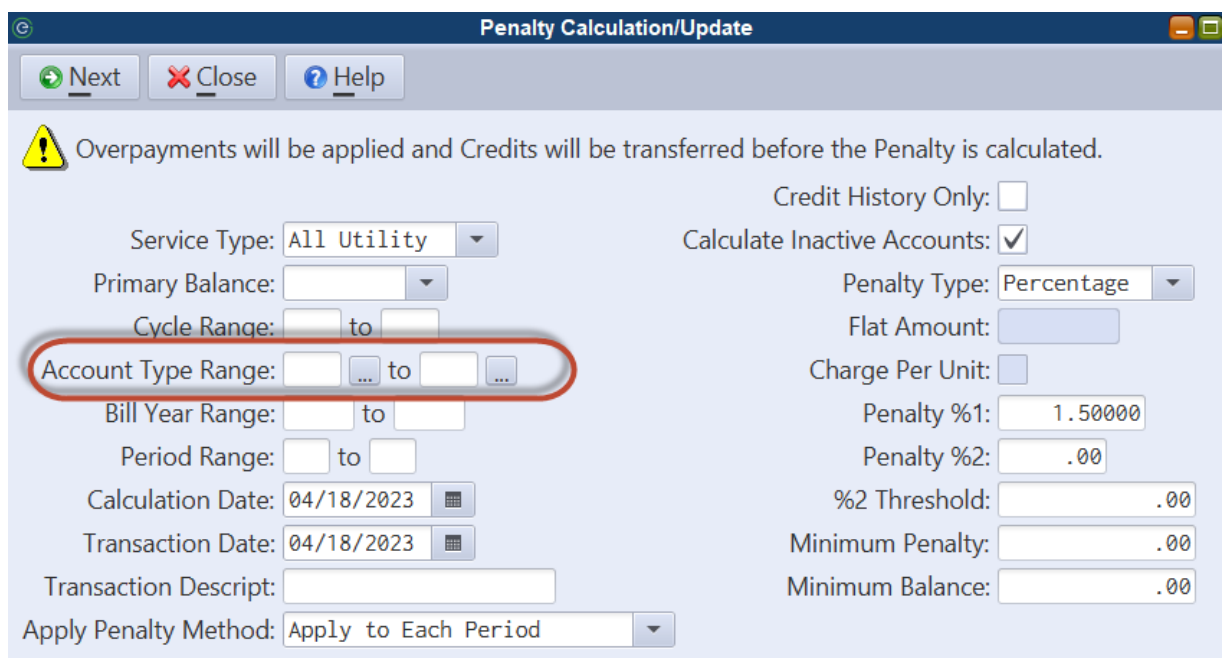

# <span id="page-26-0"></span>**NJ Tax**

#### <span id="page-26-1"></span>*Special Charges Register - Tax Sale Flag & Bankruptcy Case*

**Include in Tax Sale** and Bankruptcy **Case Number** fields have been added to the Excel export of the Special Charges Register.

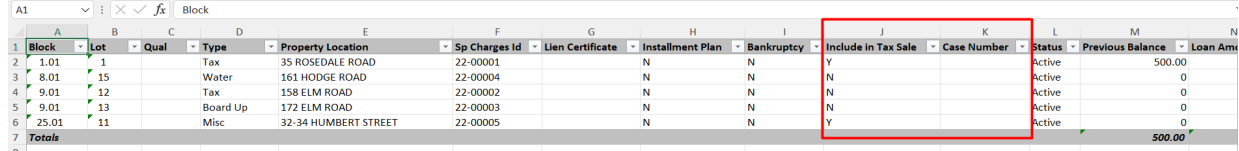

#### <span id="page-26-2"></span>*Property Class Range Filter Added to Automated Adjustments*

A **Property Class Range** filter is now available on all of the Automated Adjustments Routines for 'Tax' balance types.

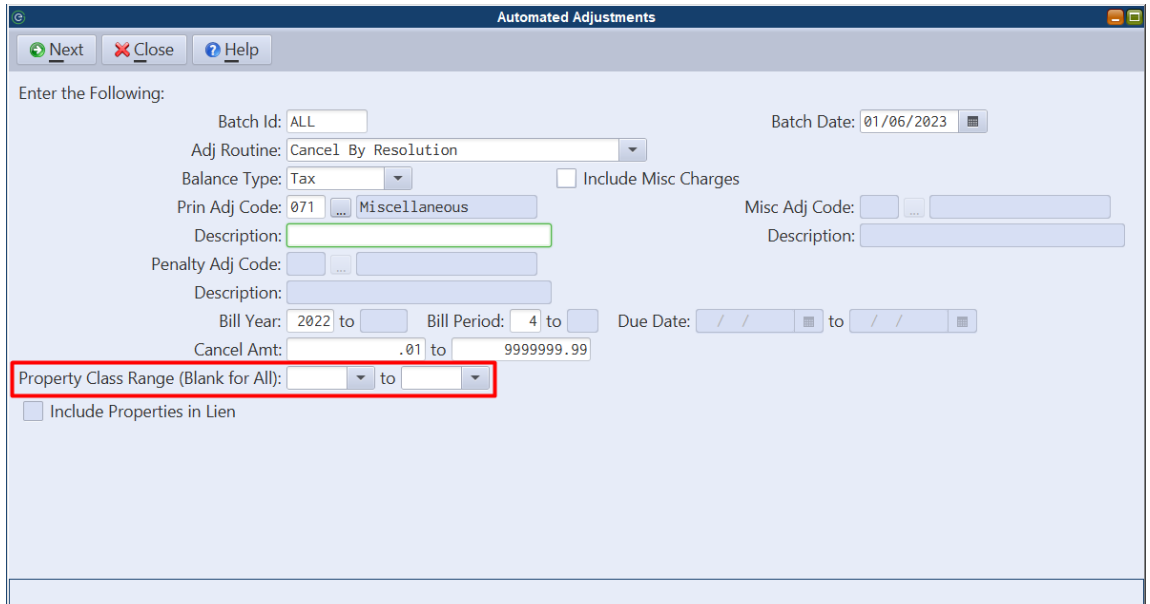

# <span id="page-27-0"></span>**NJ - PILOT**

#### <span id="page-27-1"></span>*Tax Automated Adjustments Routine - Added PILOT*

The PILOT module has been added to the **Balance Type** drop-down menu for the following Automated Adjustment Routine options:

- Transfer Overpayments.
- Refund Overpayments.
- Cancel By Resolution.

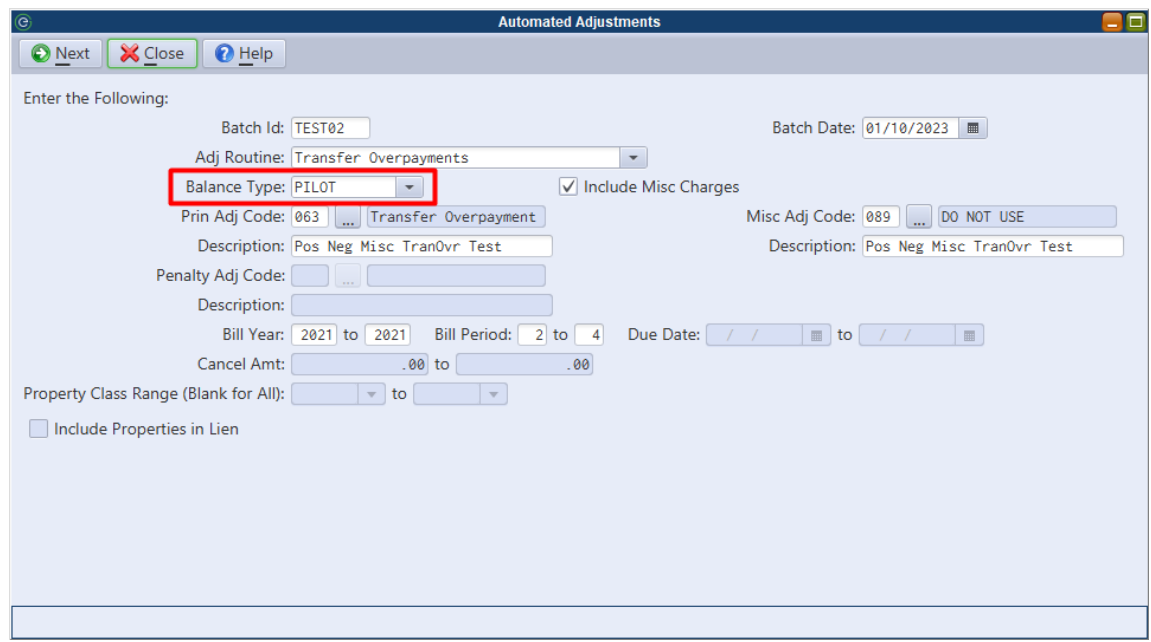

#### <span id="page-27-2"></span>*NJ Standard Payment Export / Import - Added PILOT*

Quarterly PILOT billings may now be included in the NJ Standard Payment Export and Import (mortgage service company payments).

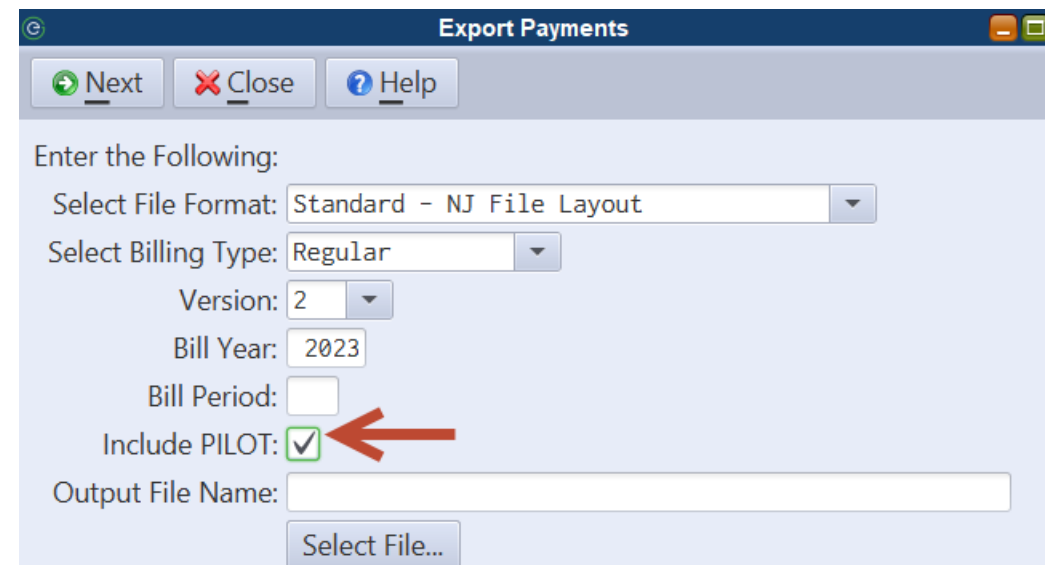

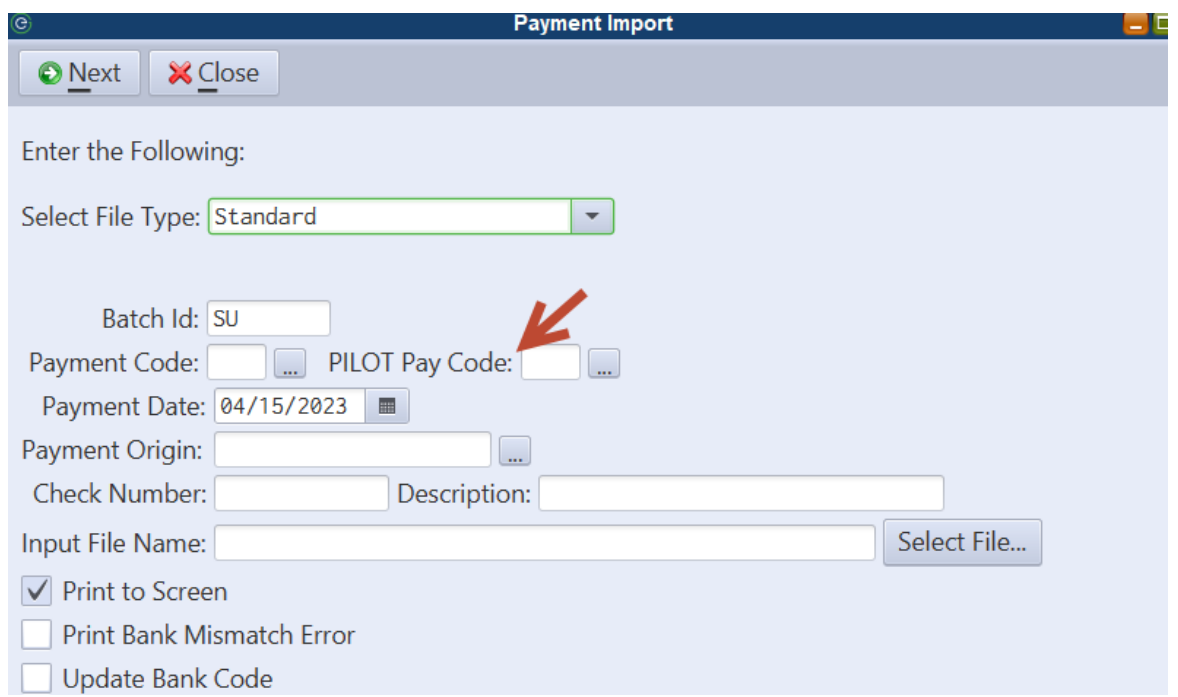

# <span id="page-29-0"></span>**Property Tax**

#### <span id="page-29-1"></span>*Discount Amount Due Added to Property Tax Accounts*

For Property Tax billings with a pre-payment discount, a 'Discounted Balance' column will now appear on the Property Tax Account Maintenance Balance tab.

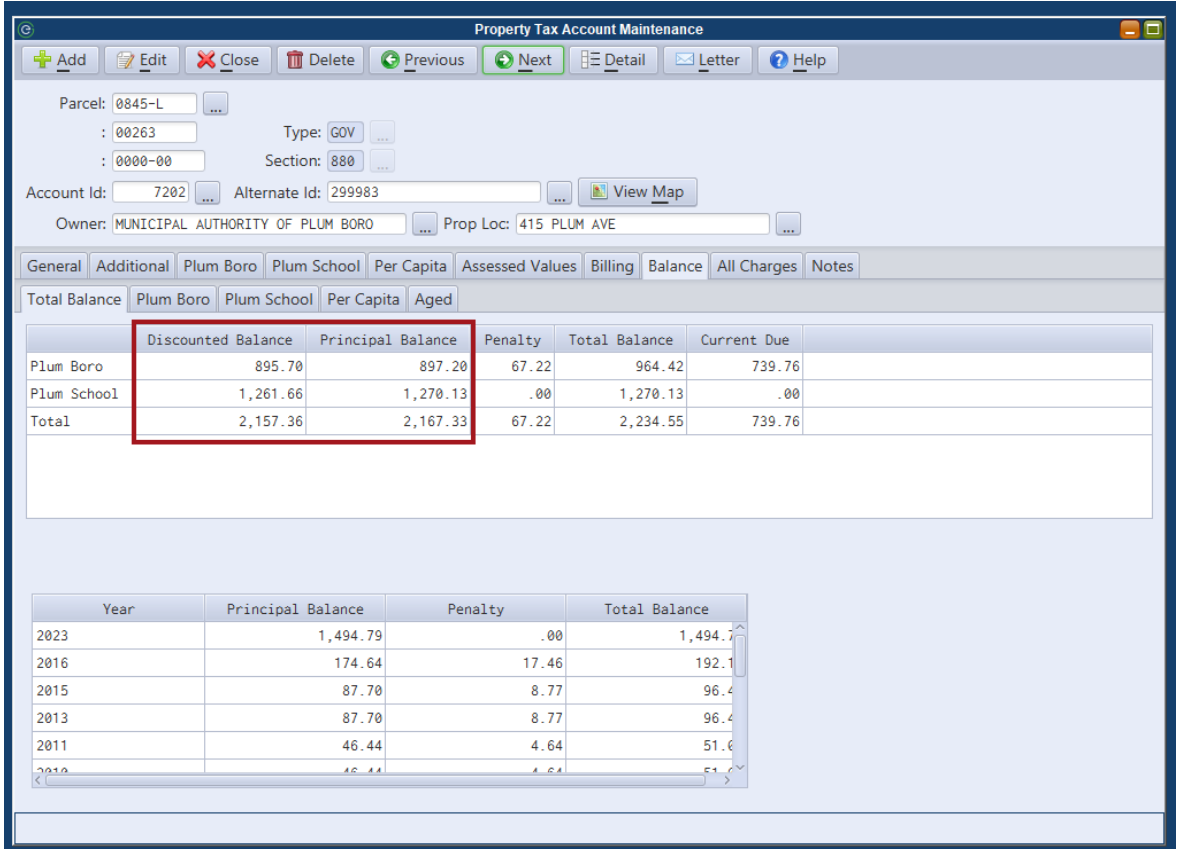

#### <span id="page-29-2"></span>*Bill Calculation - Option to Calculate All Services*

Property Tax billings which include more than one service on the bill can now be calculated simultaneously instead of running separate bill calculations for each service. This feature can be optionally enabled in the Property Tax Billing Parameter Maintenance. Once enabled, users can choose the 'All Property Tax' option when running the Bill Calculation/Update.

# <span id="page-30-0"></span>**VA Personal Property Tax**

## <span id="page-30-1"></span>*Print Personal Property Bills by Owner Name*

Personal Property bills may now be printed in owner name order.

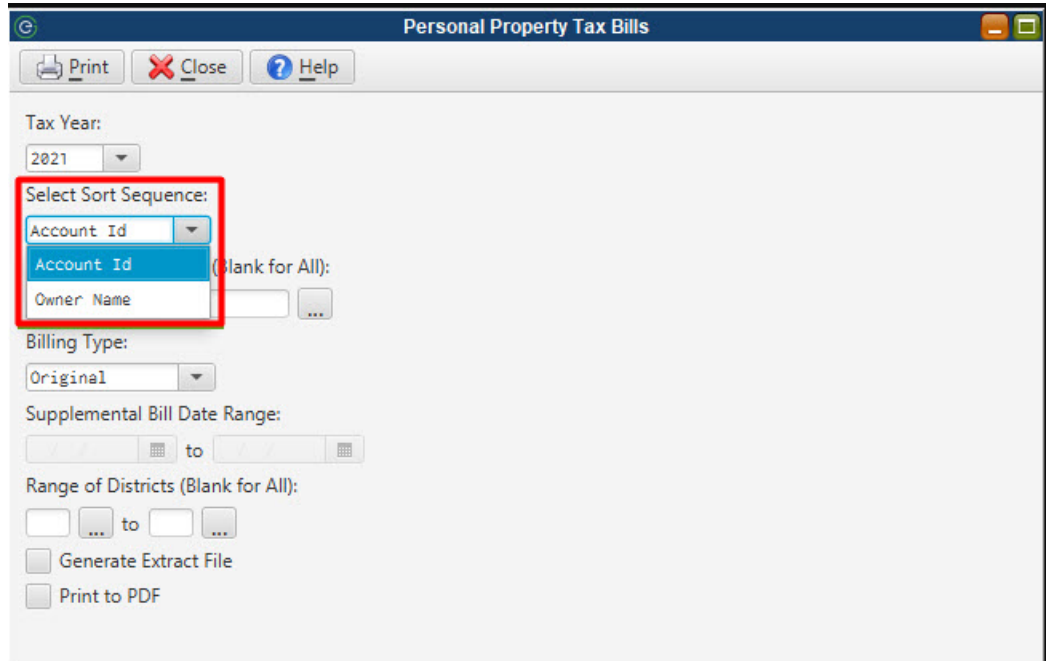

## <span id="page-30-2"></span>*Personal Property Surcharge Routine*

This new routine can be used to calculate a flat or percentage based fee on Personal Property accounts with a delinquent balance in specified tax years.

*Personal Property > Calculate Bills > Personal Property Surcharge Routine*

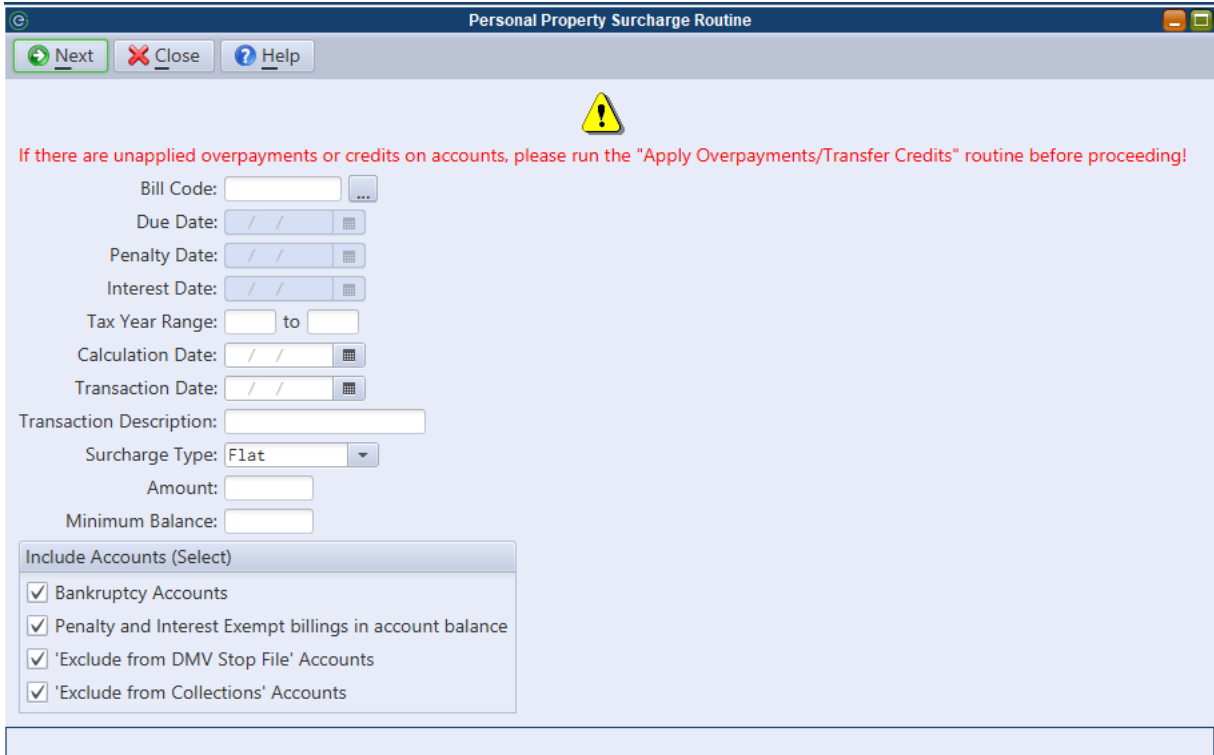

# <span id="page-32-0"></span>**Construction Permits**

#### <span id="page-32-1"></span>*PDF Permit Invoices Include Description of Work*

A permit's description of work can now be included on printed permit invoices. An updated PDF form must be installed to receive this change. Contact an EGT representative if you're interested in updating your permit invoice.

> PERMIT INFORMATION PERMIT NO: 22-00465 **LOCATION: 42 WASHINGTON AVE** OWNER: ECK-O'DONNELL TERESA M BLOCK/LOT/QUAL: 32. 1. Description of Work ADD BATHROOM